# Add a Lien

# Table of Contents

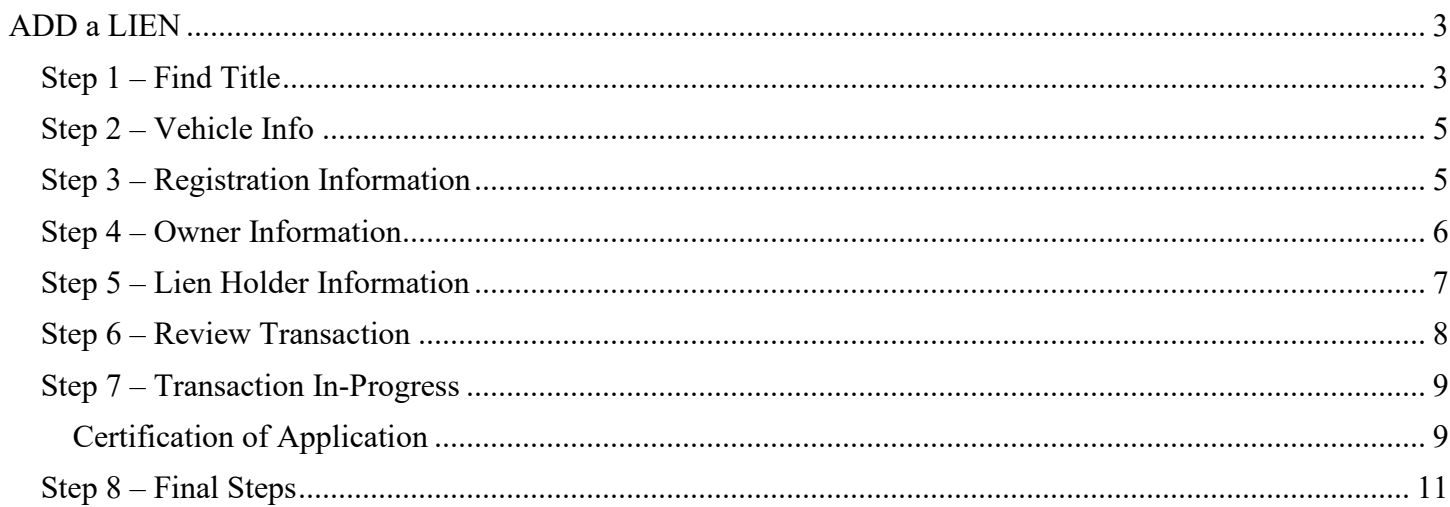

#### *TRANSACTIONS* SELECTION BLOCK:

Note - At time during processing you may select eMV PARTNER at the top of the screen to return you to the dashboard:

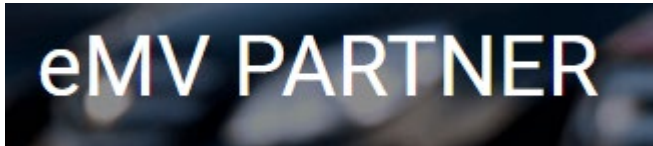

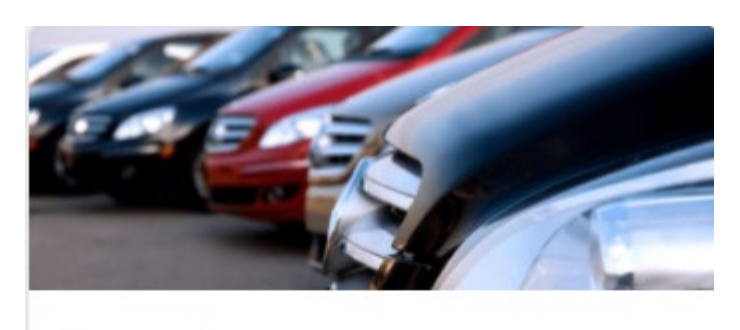

## **Transactions**

**Vehicle Inquiry** 

**Reset/Cancel Transaction** 

Replace Title & Add a Lien

Add a Lien

Remove Lien

Repossess Vehicle

**Supporting Document Upload** 

**\* NOTE:** Titles are required for any transaction that results in the production of a title, except replacement title transactions and repossessions.

### **ADD a LIEN**

#### <span id="page-2-1"></span><span id="page-2-0"></span>**Step 1 – Find Title**

- 1. To begin the transaction, select: *Add a Lien*
- 2. Enter the current Wisconsin title number.
- 3. Click *Search*.

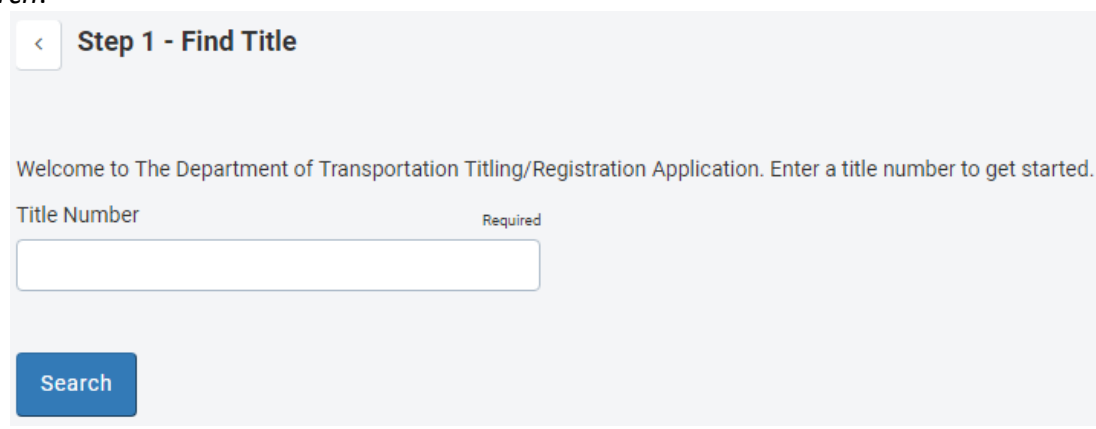

3.1. If the title number you have entered is not the most current or is invalid you may see one of the following messages.

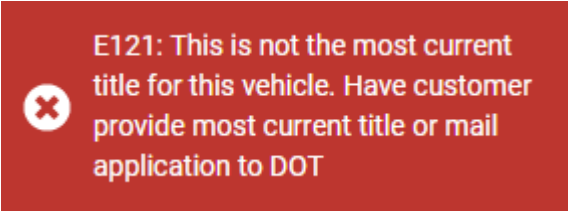

3.2. Verify that you have entered the correct title number shown on the title, exclude any dashes.

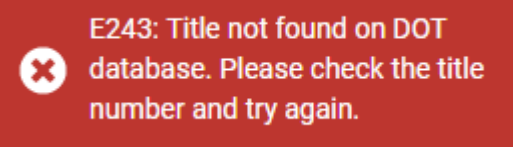

3.3. If the title status in incomplete due to an incident you will see the following error message. These transactions cannot be processed electronically. Send the application to DMV for manual processing; include a completed Mail to DOT form. Contact the Agent Partnership Unit if you require further assistance.

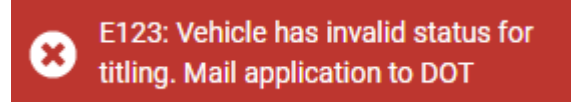

3.4. If the title has a title notation you will see the following error message. Contact the Agent Partnership Unit if you require further assistance.

E126: A title product notation exists that prevents further processing. Call the Agent Partnership Unit at (608) 266-3566

3.5. If financial setup has not been complete, you will see the following error messages, and no add lien transactions can be processed. See instructions for completing the financial setup:

[emvpartner.wi.gov/Financial](https://emvpartner.wi.gov/Financial)

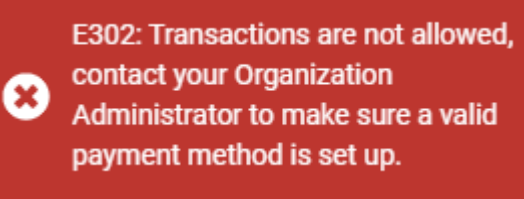

#### <span id="page-4-0"></span>**Step 2 – Vehicle Info**

- 4. Enter/Verify the following information:
	- 4.1. Major/Minor Color
	- 4.2. Fleet Number (if applicable)
- 5. Select *Next*

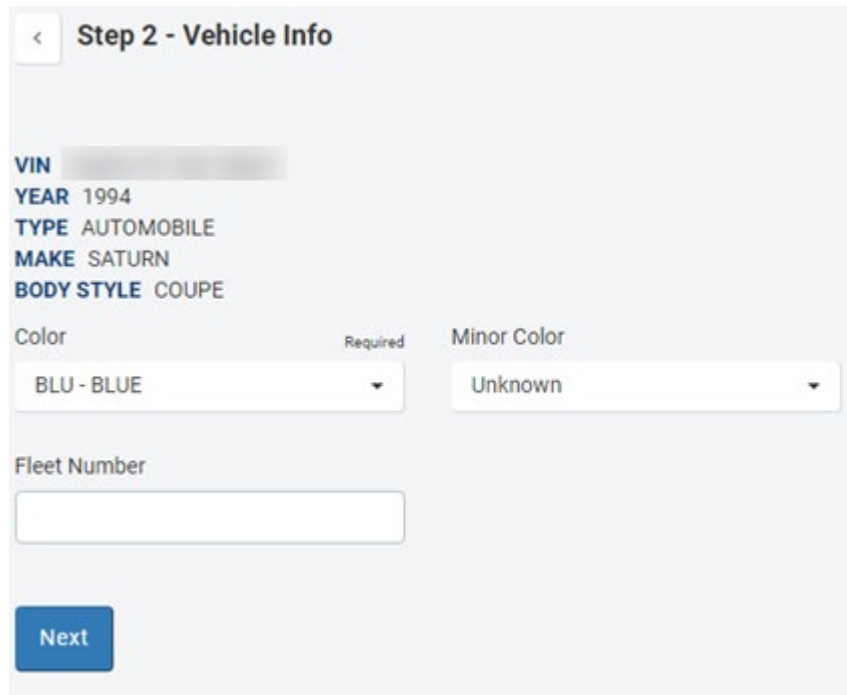

#### <span id="page-4-1"></span>**Step 3 – Registration Information**

- 6. Enter/Verify the following Registration Information:
	- 6.1. Vehicle Kept in
		- 6.1.1. County
		- 6.1.2. City/Village/Town
		- 6.1.3. Or Vehicle is kept out of state
- 7. Select *Next*

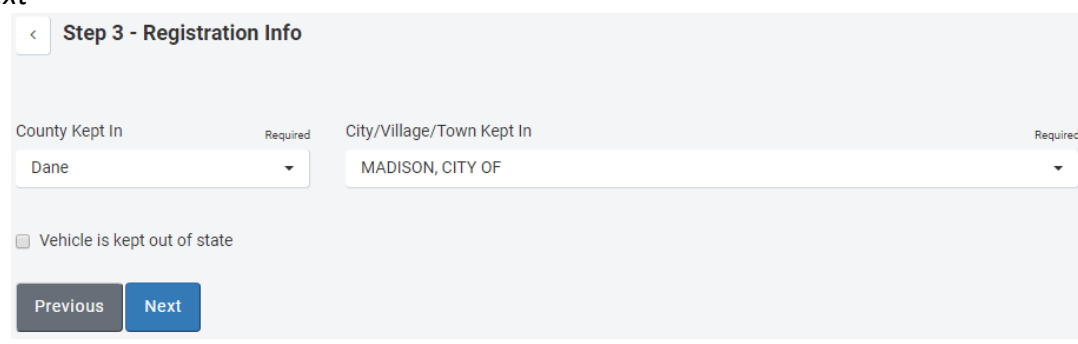

#### <span id="page-5-0"></span>**Step 4 – Owner Information**

- 8. Verify current owner information
- 9. Select Edit Owner button to edit owner residence address and/or mailing address information
- 10. Select *Next*

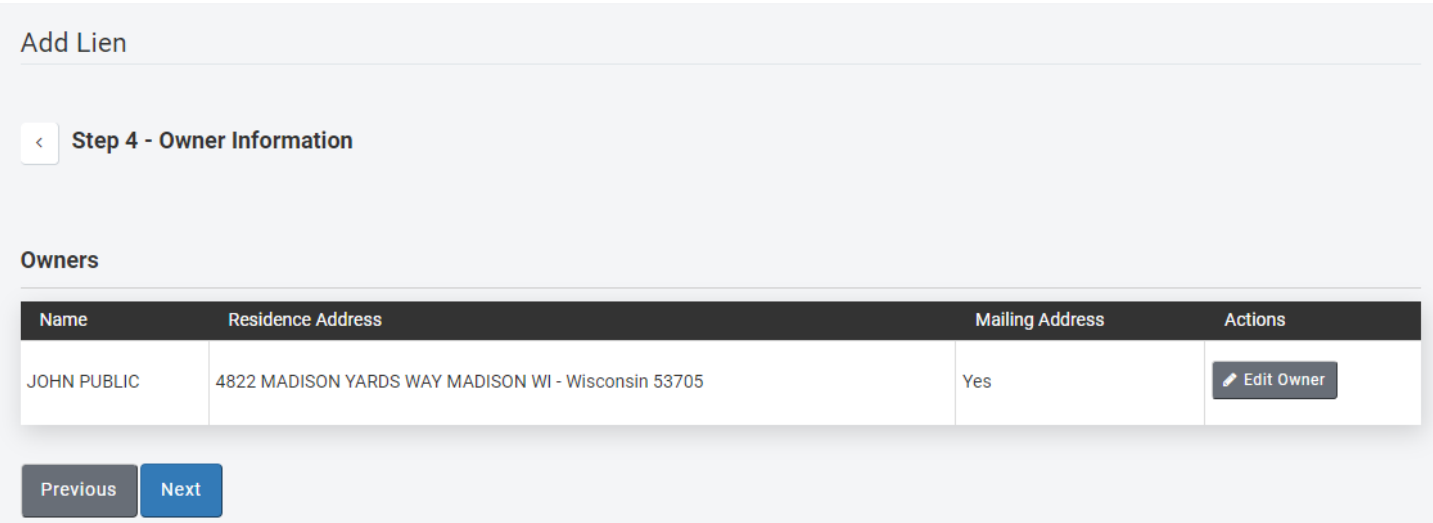

#### <span id="page-6-0"></span>**Step 5 – Lien Holder Information**

- 11. Verify current and new lien holder information
- 12. Check the box to release existing lien if applicable
- 13. You have the option to release an existing lien at the same time you are adding your own lien. You may only release another lender's lien if one of the following has been completed:
	- 13.1. You have a valid lien release
	- 13.2. You have sent the other lender the payoff amount
	- 13.3. You have contacted the other lender to verify their lien has been paid

#### 14. Select *Next*

#### **Note - You are responsible to ensure the lien has been satisfied and will certify this as part of the completion of the application.**

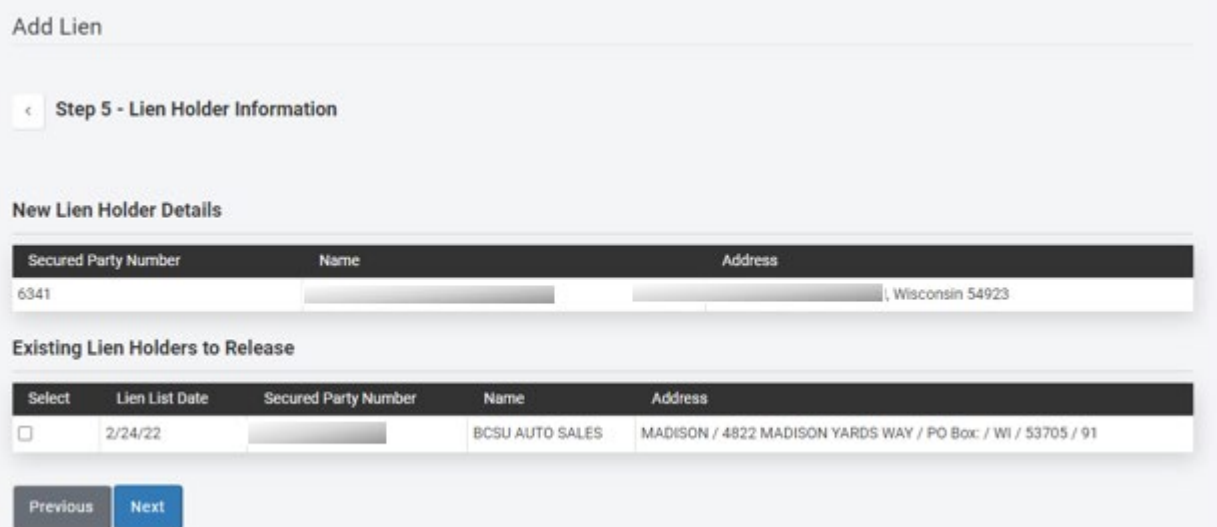

## <span id="page-7-0"></span>**Step 6 – Review Transaction**

15. Verify the information is accurate

### 16. Select *Edit* next to the field to change the listed information

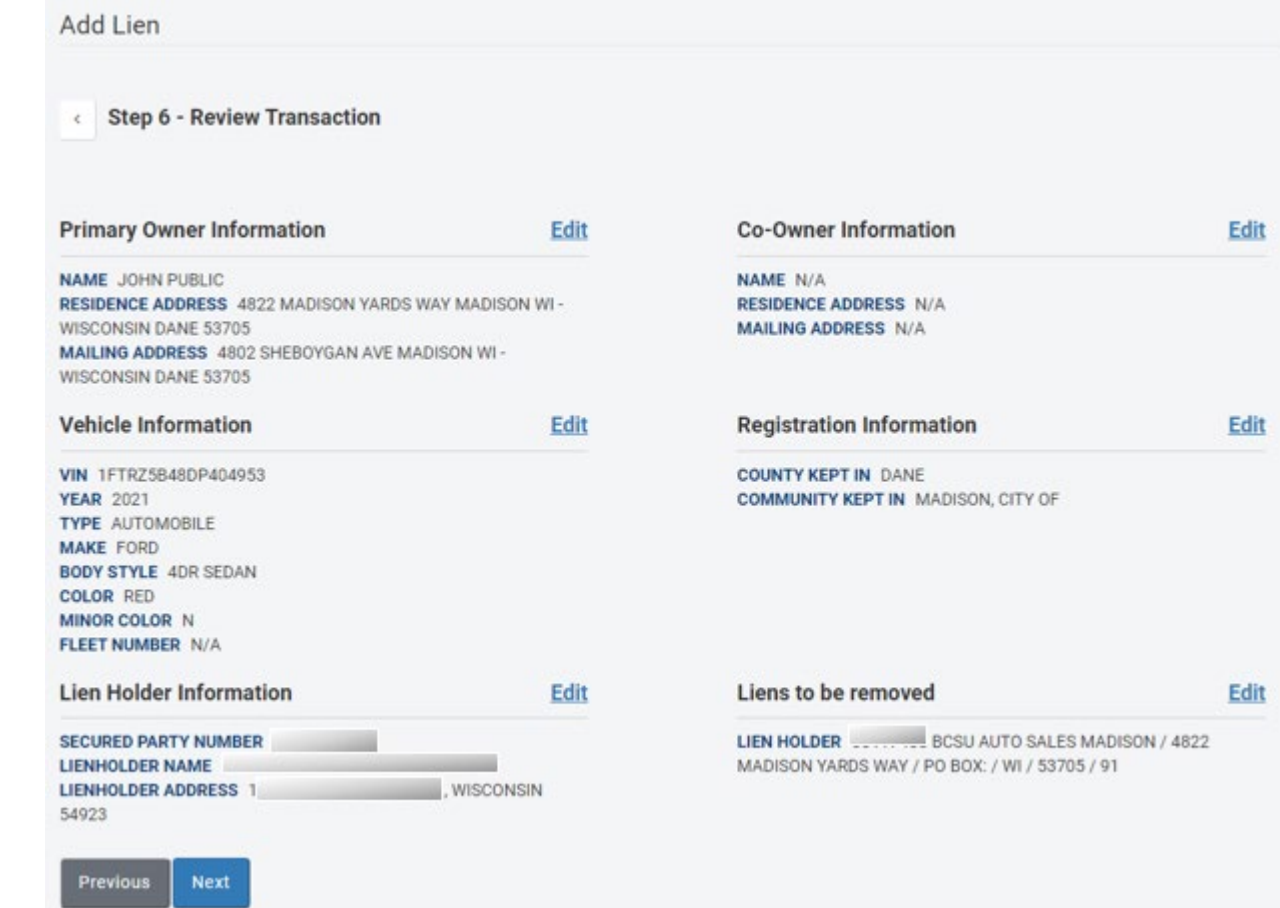

#### <span id="page-8-0"></span>**Step 7 – Transaction In-Progress**

17. Complete Application – The Complete Application button *must* be selected in order to complete the application, generate an MV1 and generate a title listing the lien holder

# **Add Lien Step 7 - Transaction In-Progress**  $\bar{\textbf{c}}$ To complete this transaction, you must select the "Complete Application" button below **ENVELOPE NUMBER 97065220555 LIEN FEE** 10.00 TOTAL AMOUNT DUE 10.00 **Complete Application** Certification of Application 23. Review carefully, and select *I Agree* to complete the transaction

<span id="page-8-1"></span>24. Select *Cancel* to make changes to the transaction

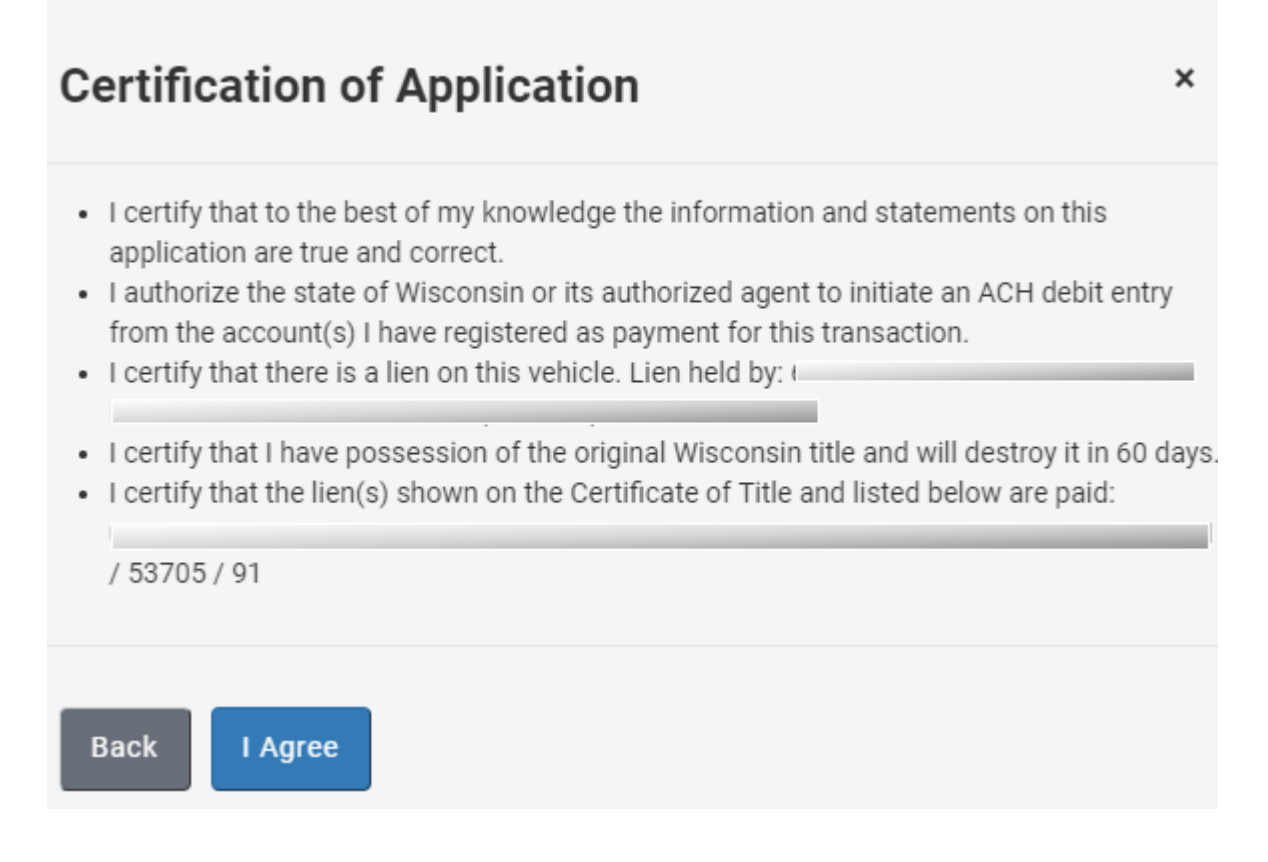

#### <span id="page-10-0"></span>**Step 8 – Final Steps**

- 25. The new Wisconsin title number is identified
- 26. Fees display
- 27. The MV1 and other applicable documents are produced, and funds will be debited via ACH.
- 28. An MV1 will generate that will include the new title number.
- 29. Click on the link(s) to print/view your documents
- 30. Print a copy for your customer and retain a copy for your records. After 60 days the transaction documentation may be securely destroyed.
- 31. Select *Back to Main Menu* to return to the Desktop

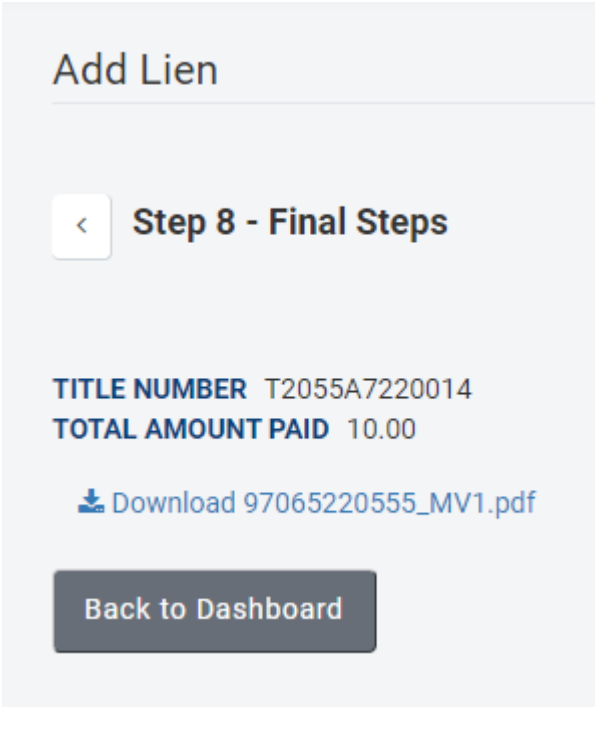